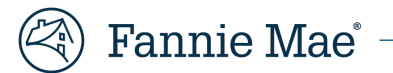

# **Mortgage Insurance Claims Portal**

**MI Company Appeals Enhancement - MICO JOB AID**

v. 2.0

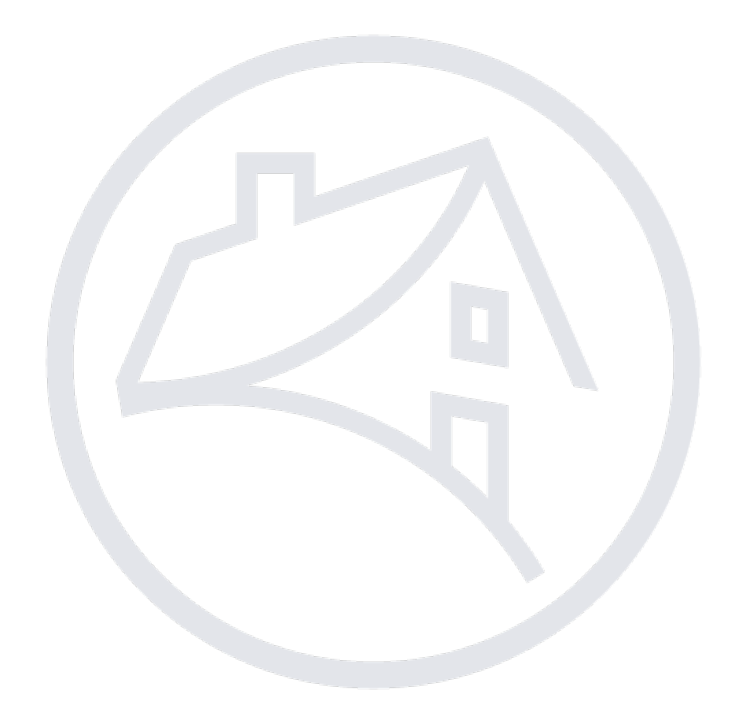

## **Table of Contents**

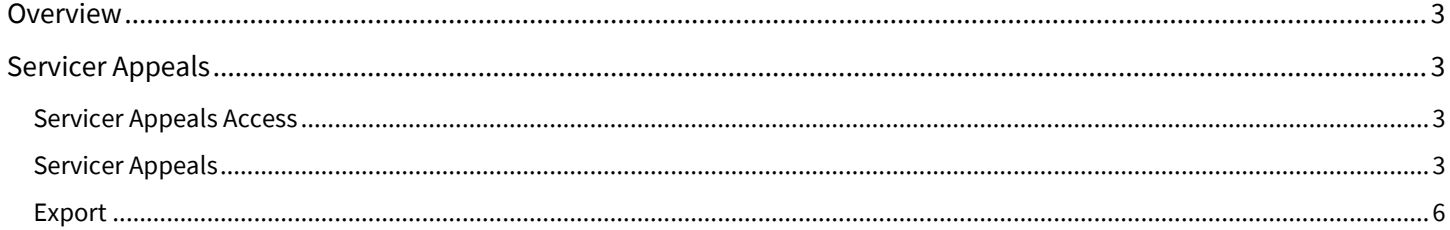

## <span id="page-2-0"></span>**Overview**

Fannie Mae has introduced appeals functionality through the Mortgage Insurance Claims Portal (MICP). This functionality allows the servicer to appeal Mortgage Insurance billings through the portal and receive real-time responses.

## <span id="page-2-1"></span>**Servicer Appeals**

#### <span id="page-2-2"></span>**Servicer Appeals Access**

Servicer Appeals is accessed via the Main Menu on the left side of the screen.

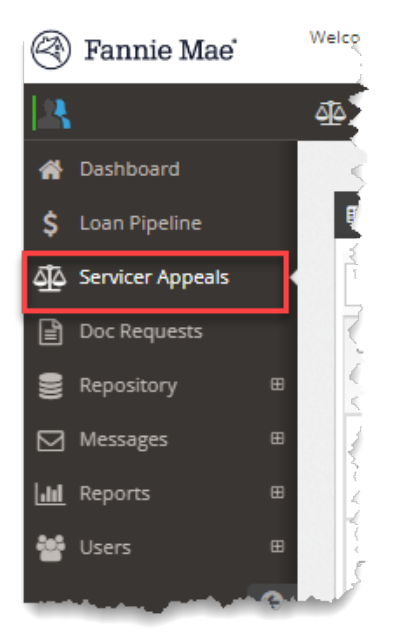

#### <span id="page-2-3"></span>**Servicer Appeals**

The MI company is notified of an active servicer appeal via an email sent to all active MICP users within their organization.

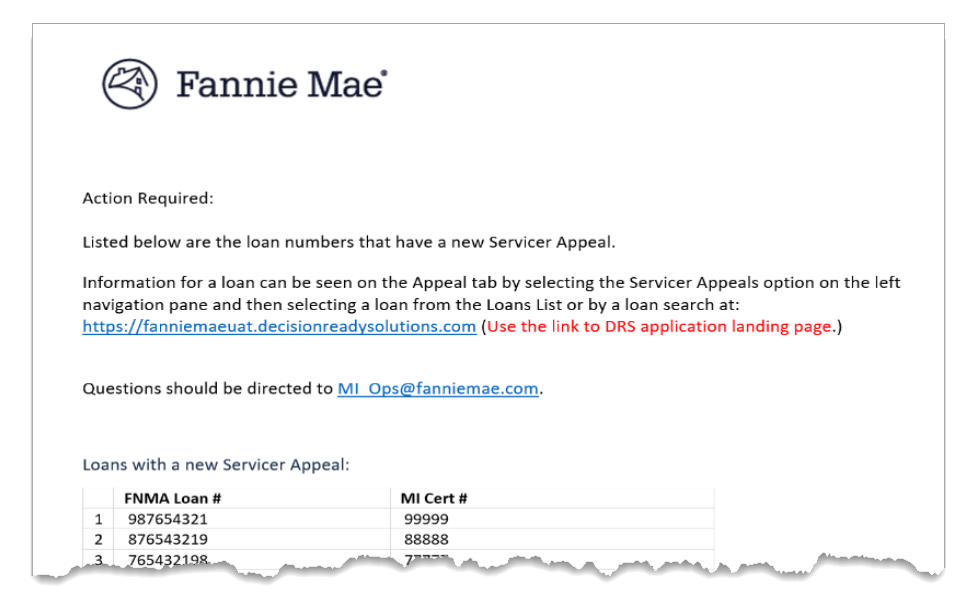

`

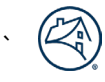

The **Servicer Appeals** tab displays the **Loan List** screen containing all loans with an active appeal in process. The MI Cert # column contains hyperlinks to the Workstation screen for the loan which includes appeal details and links to additional loan information.

MICO users cannot change any information but are able to view all current information and attached documentation.

1. Click the blue **MI Cert number** hyperlink to open the loan and display appeal details.

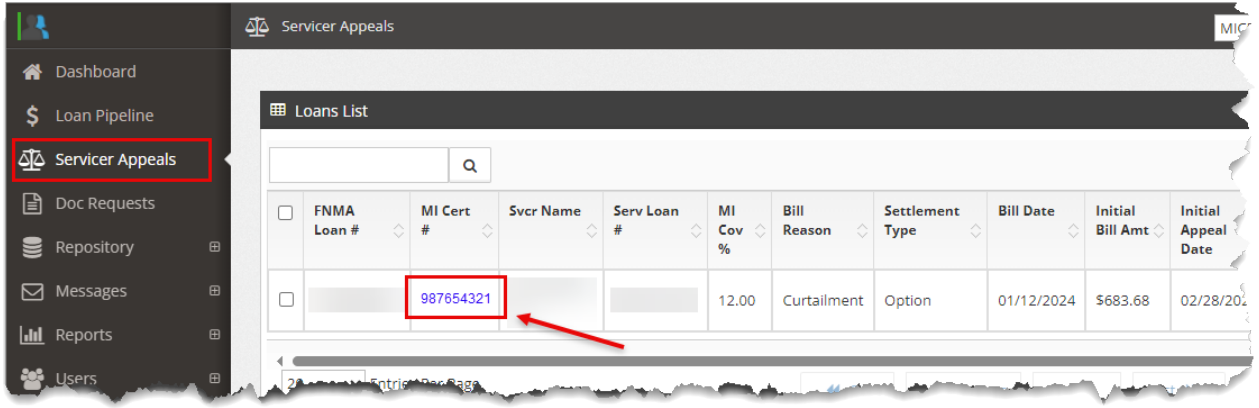

2. Click the **Appeal** tab on the Workstation and review the appeal details.

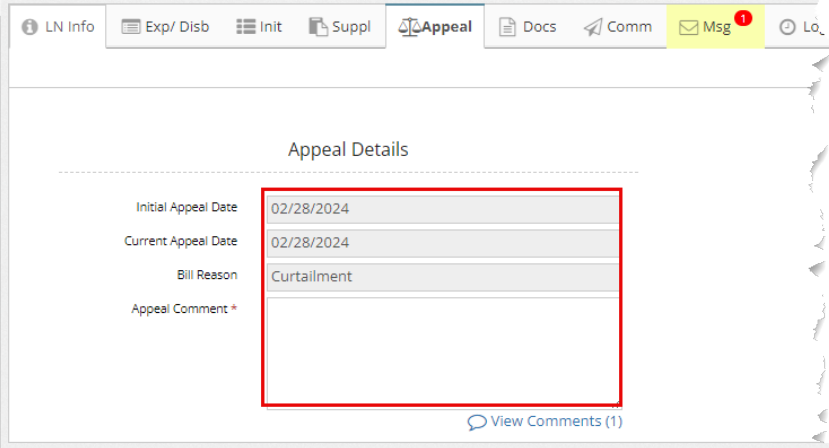

3. Click the comment bubble to review additional details associated with the appeal.

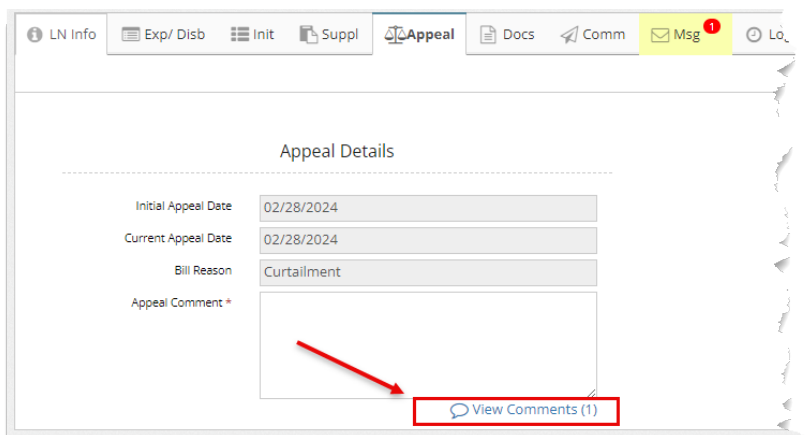

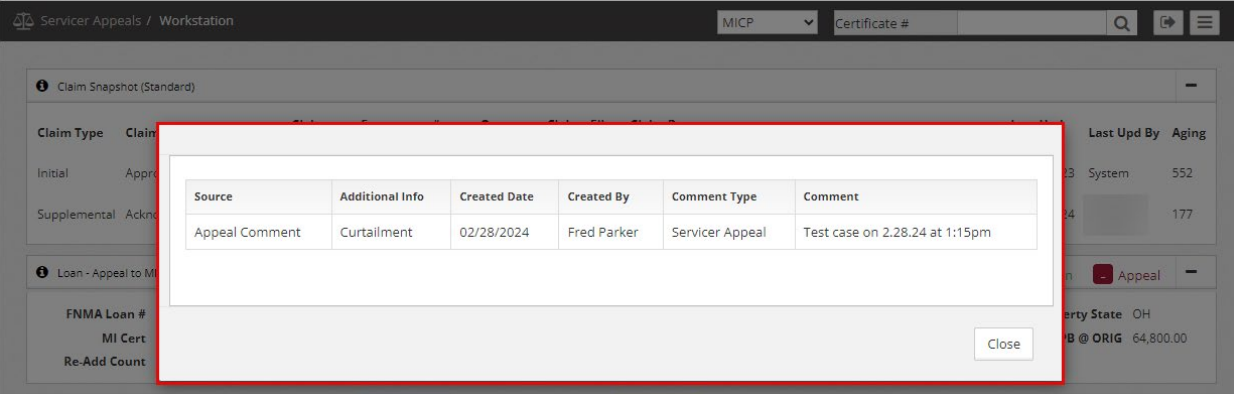

4. Click the **Docs** icon to view the attached documentation.

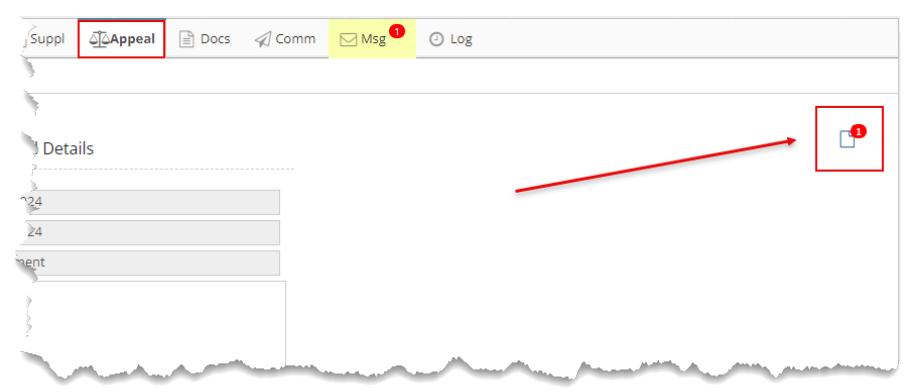

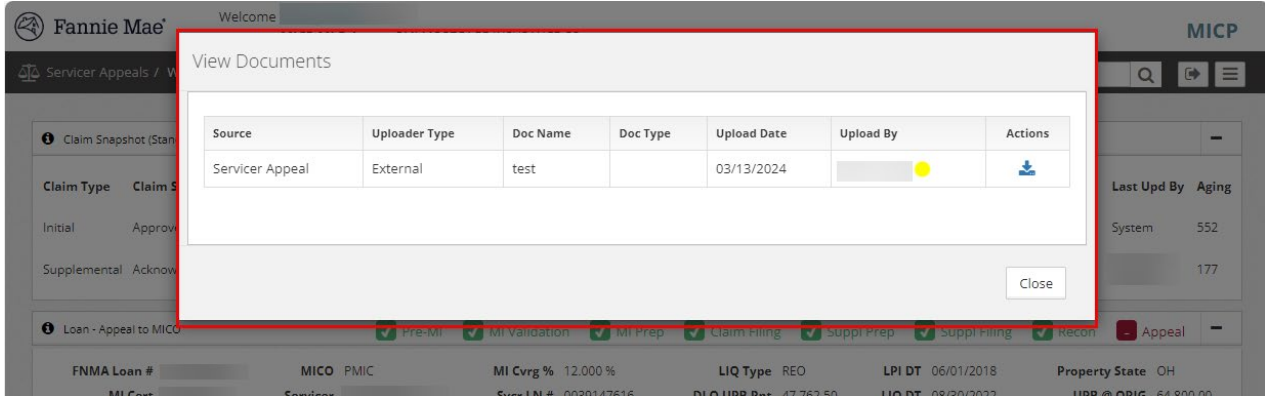

`

### <span id="page-5-0"></span>**Export**

MI company users can export their loan list using the **Export** button on the Loan List page.

1. Click the Export button in the upper-right corner.

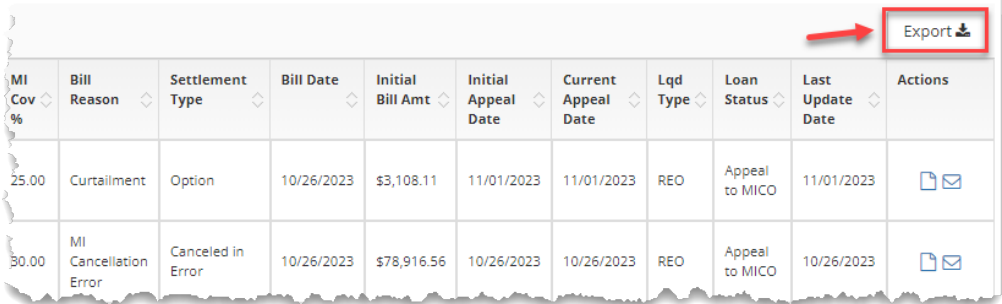

A pop-up box with a link to the exported spreadsheet will appear at the top-right or bottom of the screen.

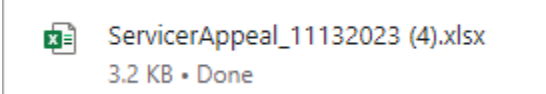

2. Click the link to open the spreadsheet.

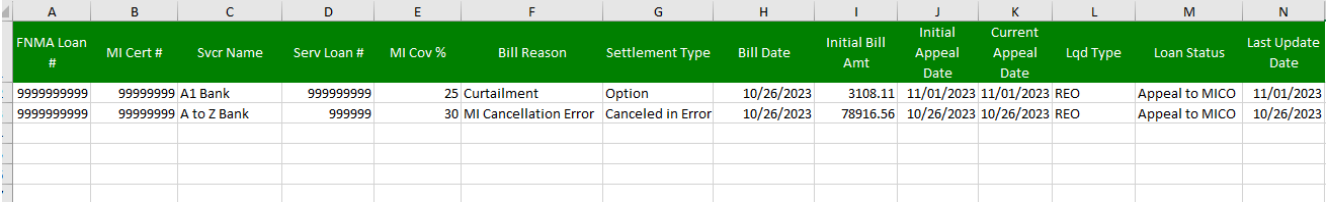

`